## **Share Calendar-Web App**

The Outlook Web Application allows you to share your Calendar with others in the Global Address List or using an Internet address. These instructions explain how to accomplish this.

- Click the button in the upper-left corner of the Outlook window.
- **T** Click **Calendar** from the group of tiles that appears.

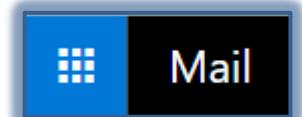

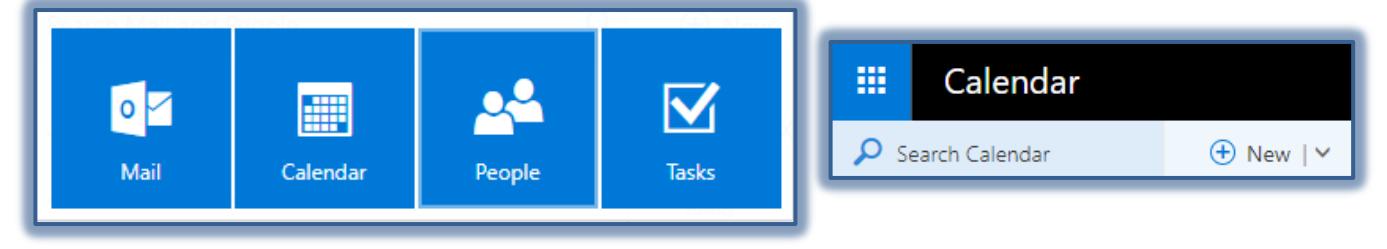

Click the **Share** button on the **Calendar** toolbar.

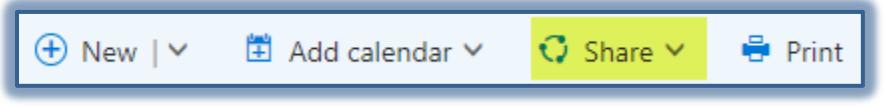

- A list of available Calendars will appear.
- Click the **Calendar** that is to be shared. The **Primary Calendar** is called **Calendar**.
- The **Sharing Invitation** window will display.

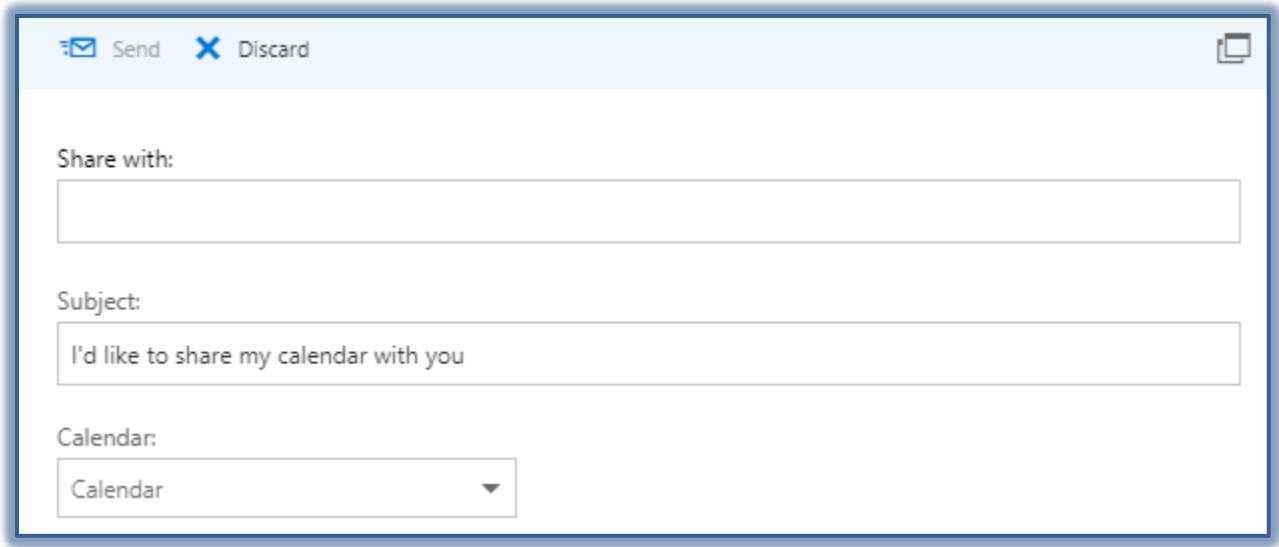

- Enter the names of the people you want to share your calendar with in the **To** area.
- A list of **Names** that match the input information will display.
- Click the **Name** for the person to whom the Calendar is being shared.
- The **Name** will appear below above the **Subject** box.
- The **Full Details** list will display to the right of each **Person's Name**.
- Select how you want to share the Calendar for each person.
	- **Availability Only** This option lets the person see when you are busy, but does not display details such as the event location.
	- **Limited Details**  With this option, the person can see when you are busy as well as the title and location of events.
- **Full Details**  To allow the person to see all the details of your events, select this option.
- **Editor** This option will allow the person to make changes to the details of your events.
- **Delegate** To allow the person to make changes to your Calendar and also share it with others, select this option.
- Input a **Subject** for the **Sharing Invitation**.
- Select a **Calendar**
- When all the options have been selected, click the **Send** button.